## **تنظیمات کاهش دریافت اسپم**

1(ابتدا بر روی به صورت تکی بر روی کلیه ایمیل های spam در صندوق ورودی )inbox )کلیک راست نموده و گزینه is This Spam را انتخاب نمایید.

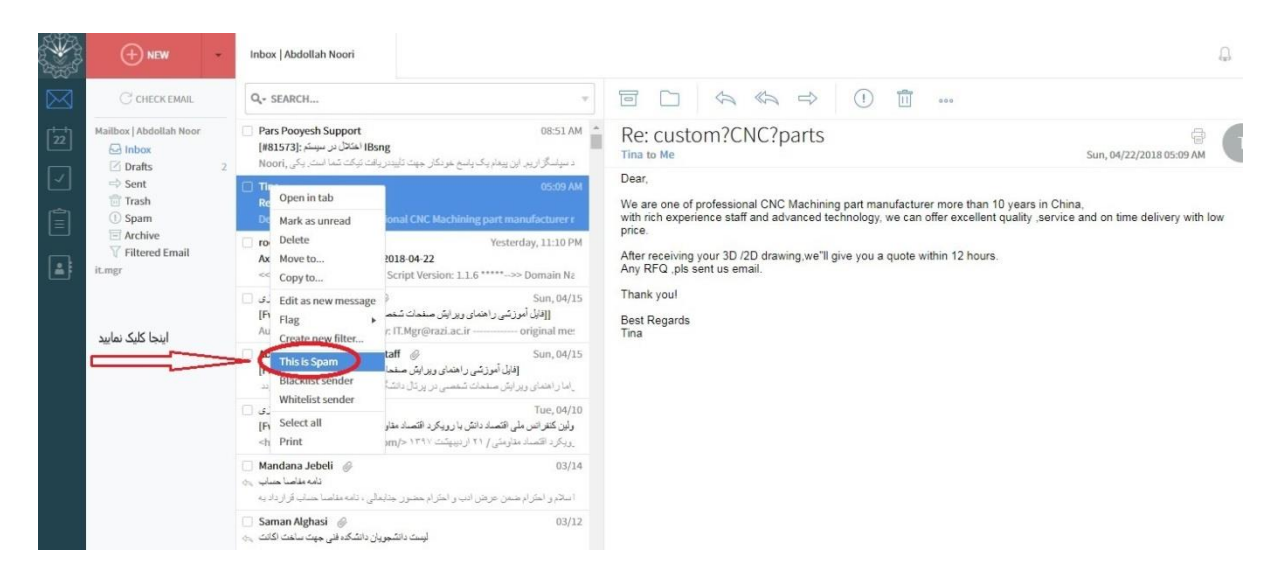

2( در صفحه اصلی وب میل بر روی گزینه settings( عالمت چرخ دنده و سپس settings )در قسمت پایین سمت چپ صفحه وب

میل کلیک نمایید.

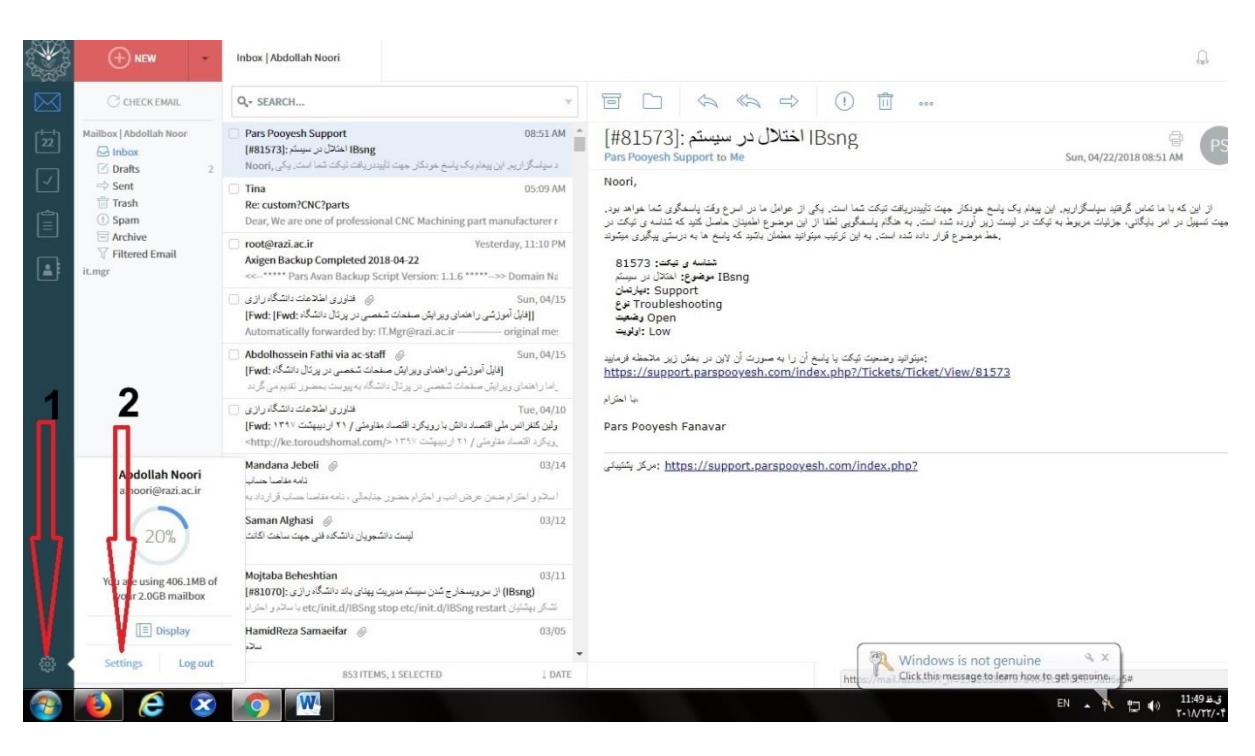

3( در صفحه باز شده بر روی تب آنتی اسپم کلیک نمایید.

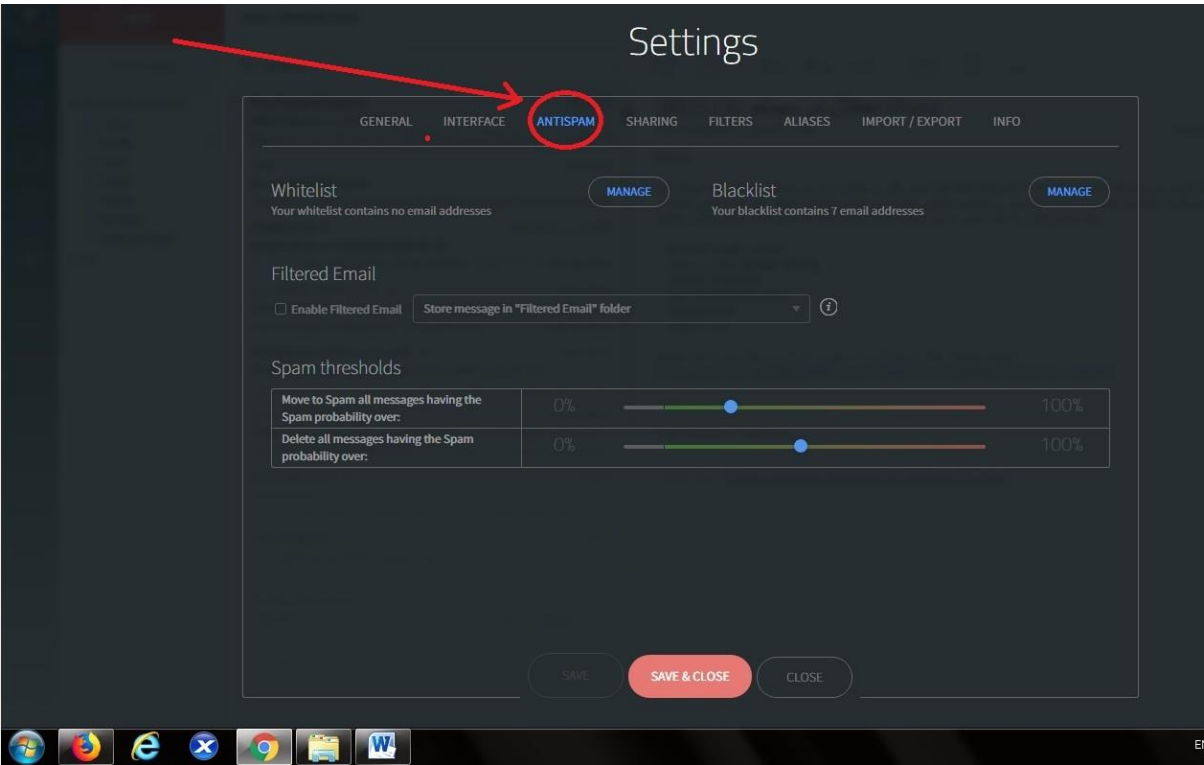

4(در قسمت Blacklist بر روی MANAGE کلیک کرده و در پایین صفحه آدرس ایمیلهای spam را به شکل [com.example\\*@](mailto:*@example.com) وارد نموده وابتدا بر روی ADD و سپس بر روی DONE کلیک کرده و در انتها Close & Save را بزنید.

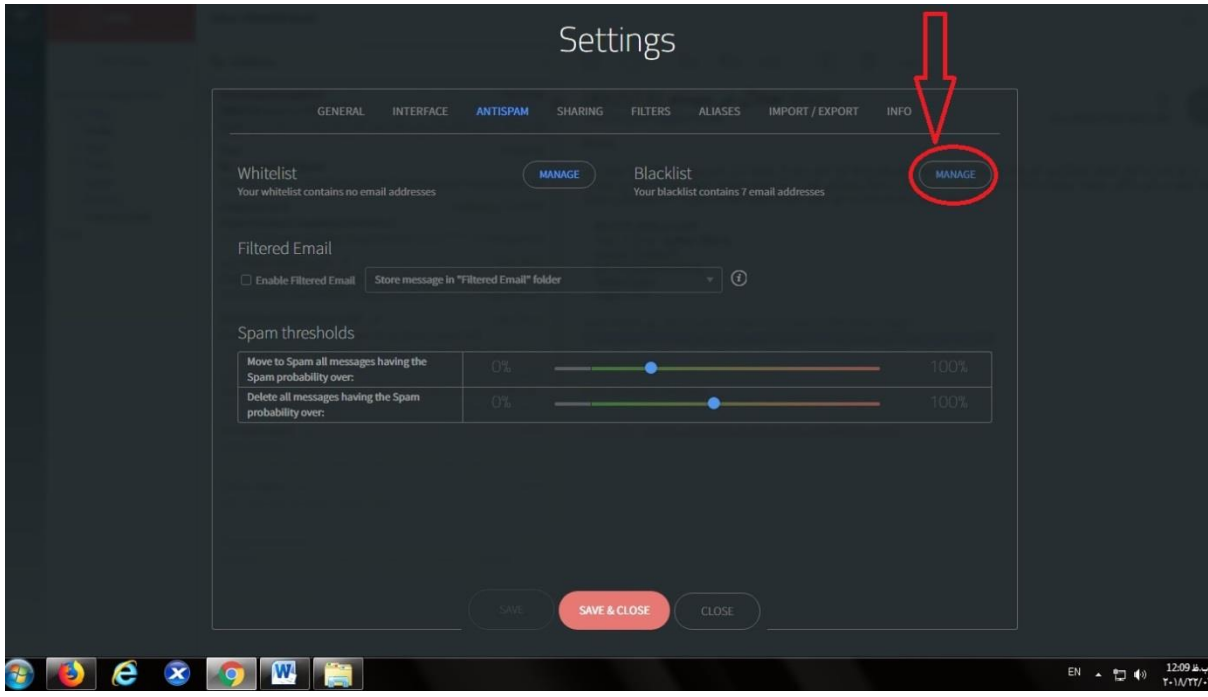

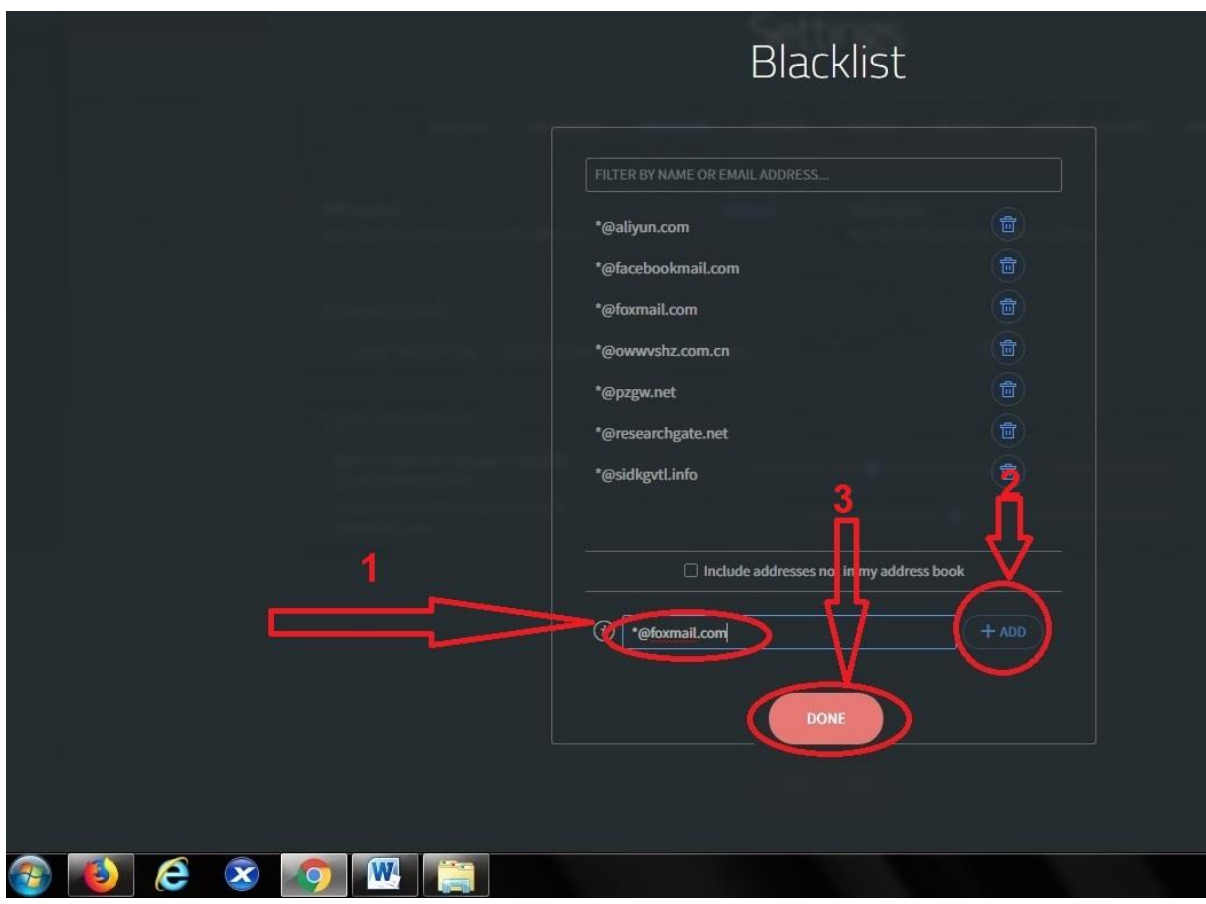

۵) در قسمت Spam Thresholds نوار اول هر چه دایره آبی رنگ به قسمت سبز نزدیکتر باشد ایمیل های مشکوک به اسپم به پوشه ( Move to Spam all messages having the Spam probability over) انتقال می یابند (

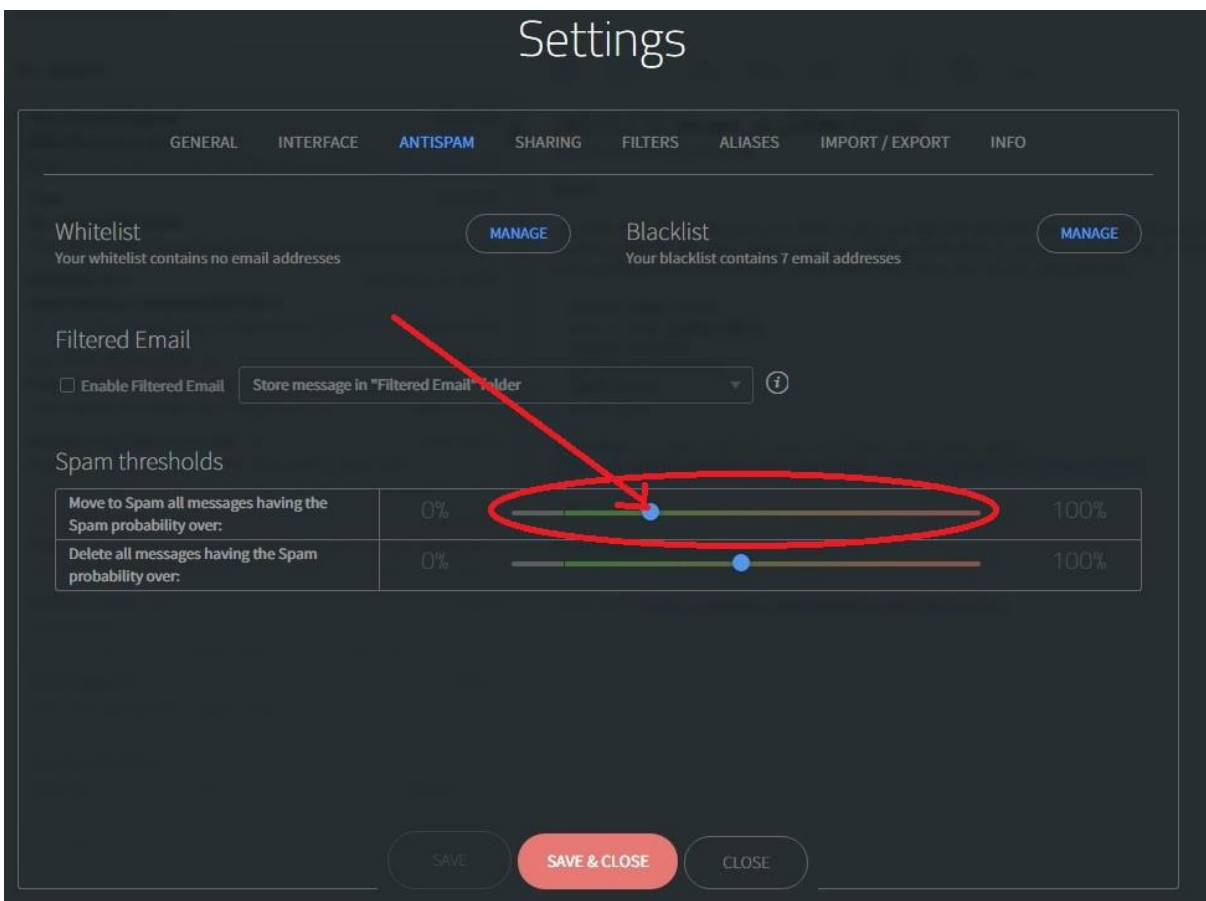

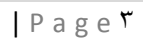

6( در قسمت Thresholds Spam نوار دوم هر چه دایره آبی رنگ به قسمت سبز نزدیکتر باشد ایمیل های مشکوک به اسپم به پوشه ) Delete all messages having the Spam probability over(.یابند می انتقال Trash

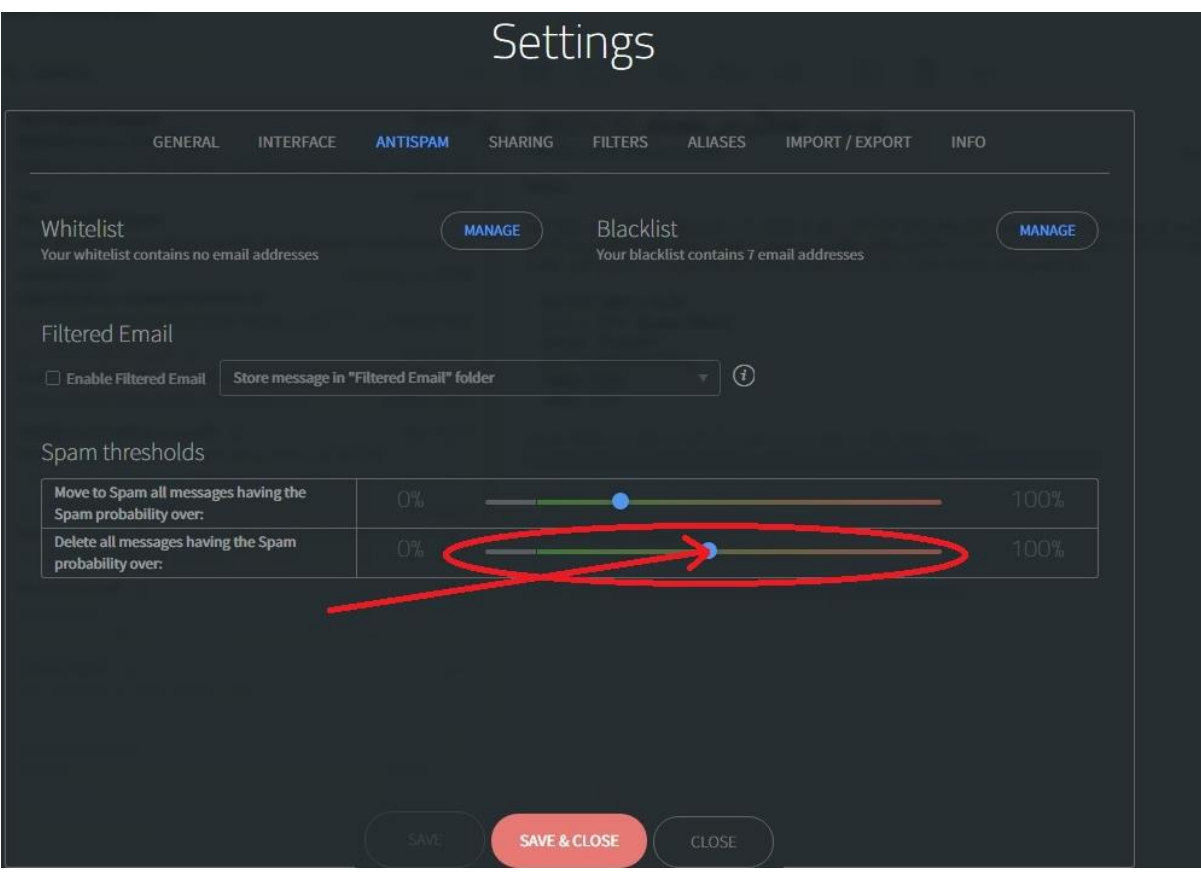

7(جهت اعمال تغییرات بر روی Close & Save کلیک نمایید.

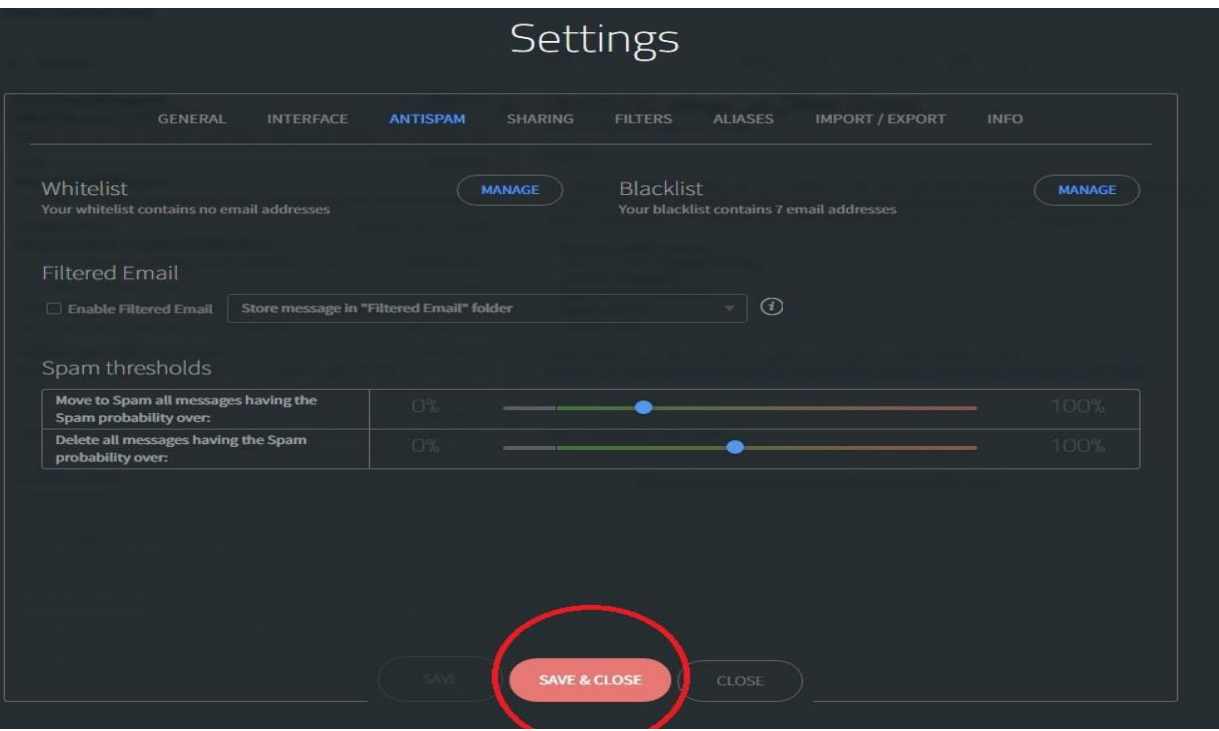

 **تهیه و تنظیم:فناوری اطالعات دانشگاه رازی**